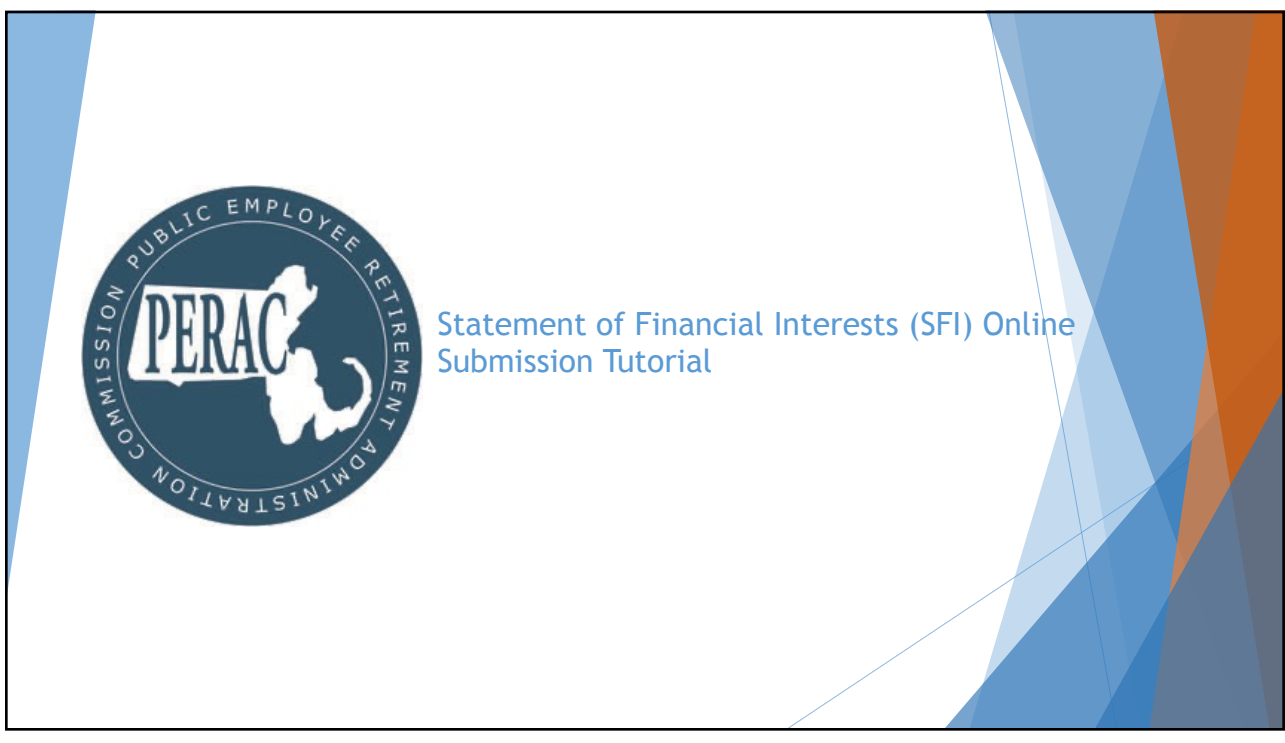

# PROSPER SFI Submission Overview

- ▶ New functionality to submit Statement of Financial Interests (SFI) filings through PROSPER has been released
- **D** Submitting your SFI online will result in improved time to completion, greater record traceability, and automatic digital document record keeping
- New module will remember and carry over the previous years' entered SFI information
	- $\blacktriangleright$  Meaning after the first year, Board Members will only need to provide updates to their information that has changed in the prior year
	- $\triangleright$  No more having to duplicate the same answers year after year if no updates have taken place
	- Will allow PERAC to track and acknowledge these submissions and produce a quicker turnaround time

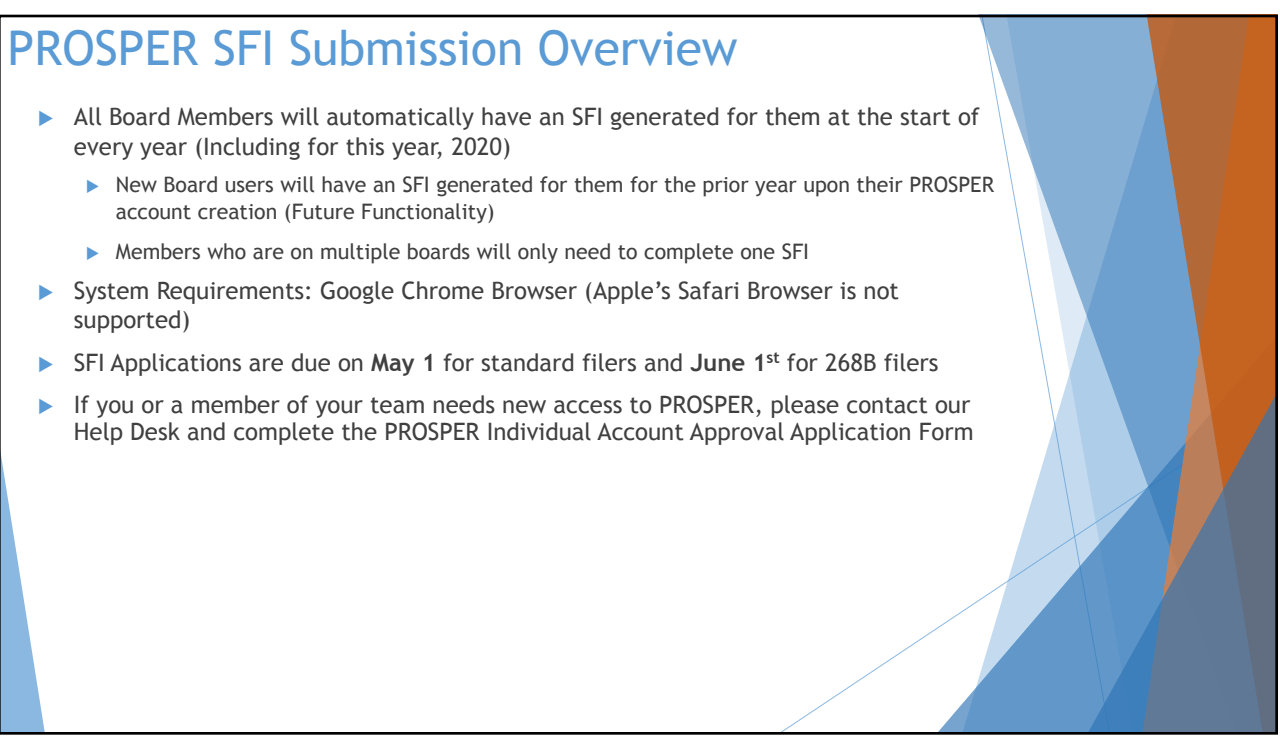

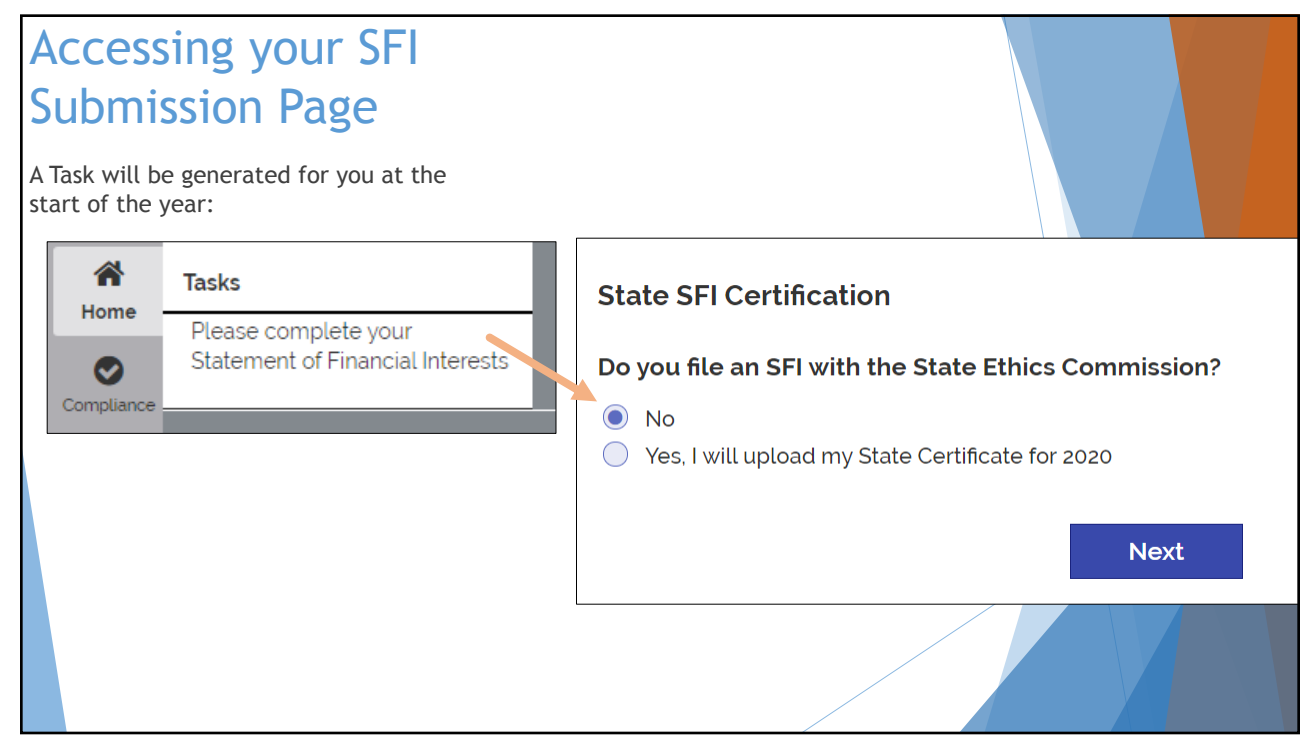

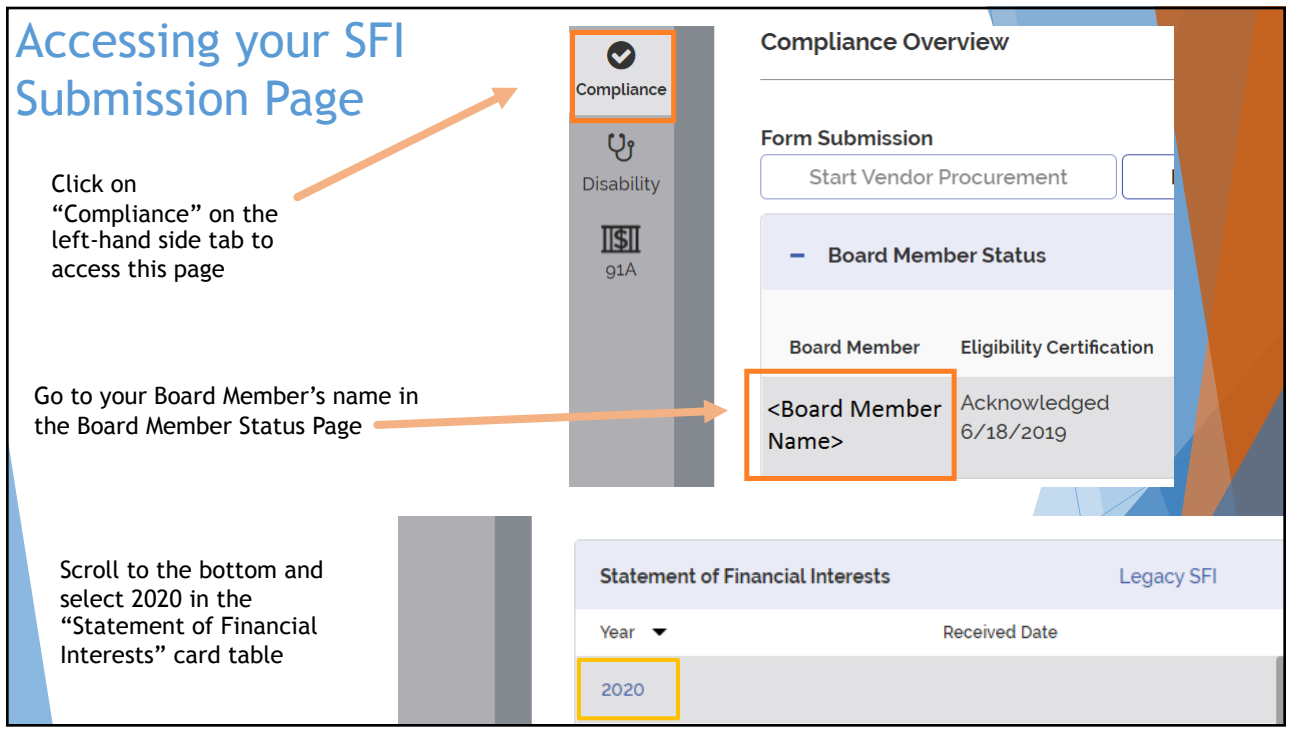

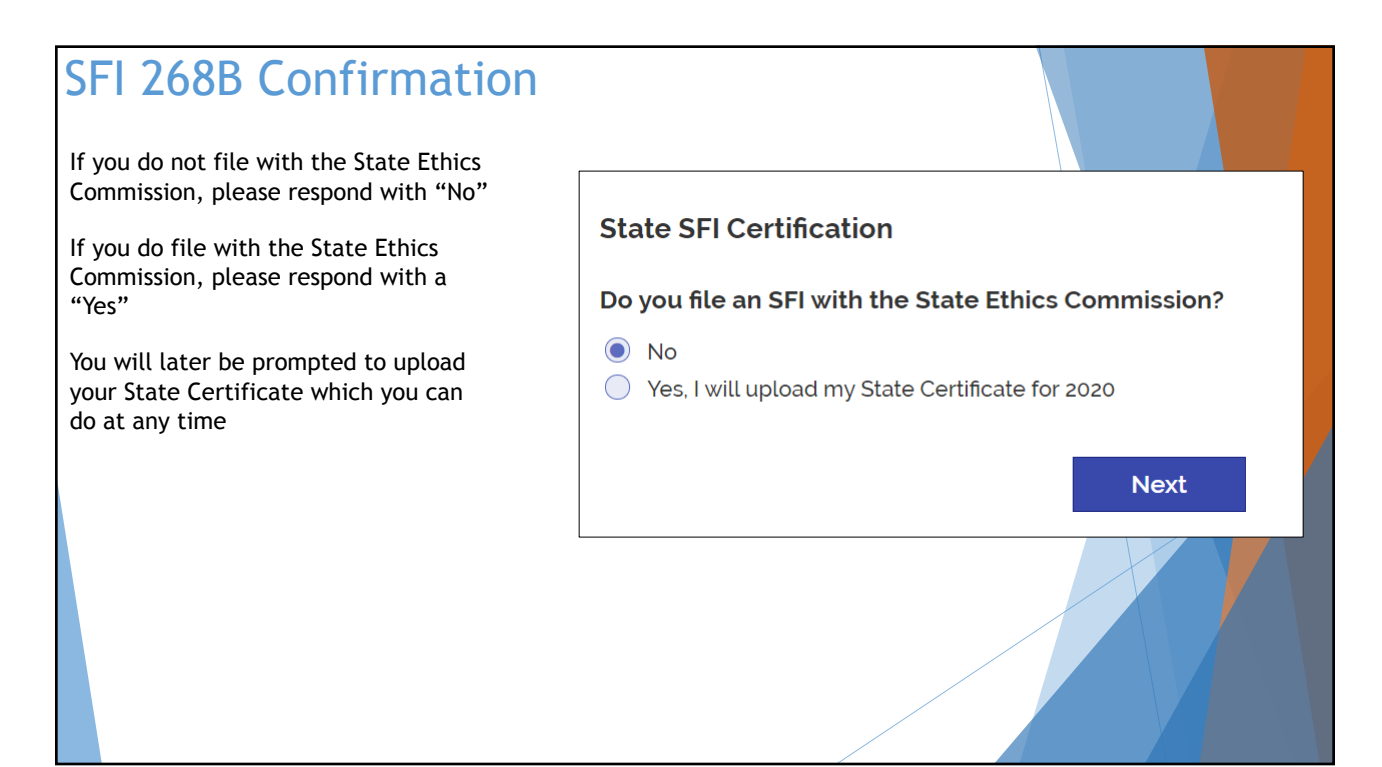

## **Checklist**

The SFI Question form has been electronically translated to a digital form within PROSPER

It has been broken out into a checklist for ease of completion

This checklist does not have to be completed all at once. You can partially complete any section in any order and return to it later on

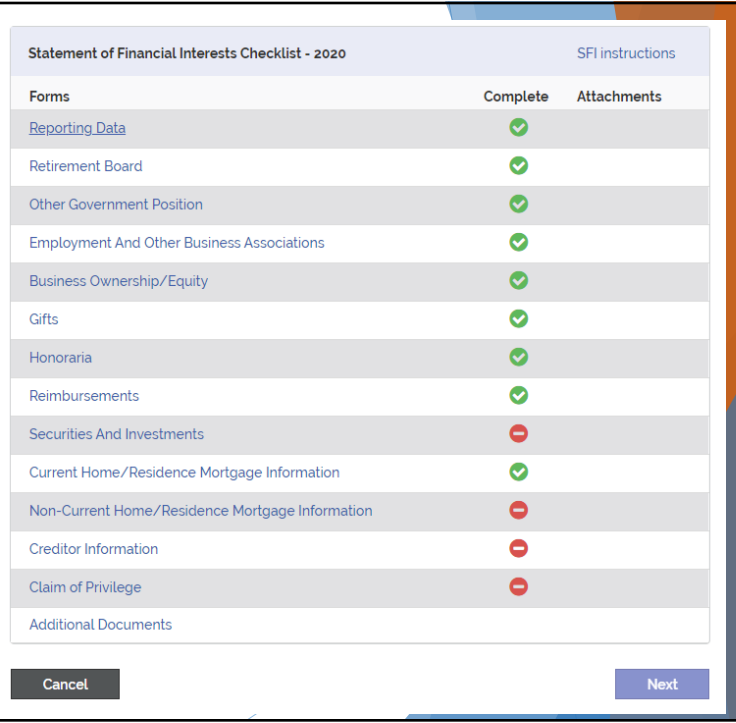

7

## Checklist Form

Selecting the blue text of a checklist row will have a popup window appear on screen with questions pertaining to that specific SFI form

For some forms, if information exists for you on file, such as your name and address, PROSPER will automatically import it. However, if need be, it can be manually updated if changes have taken place

In future years, PROSPER will carry over your past answers to help reduce duplication

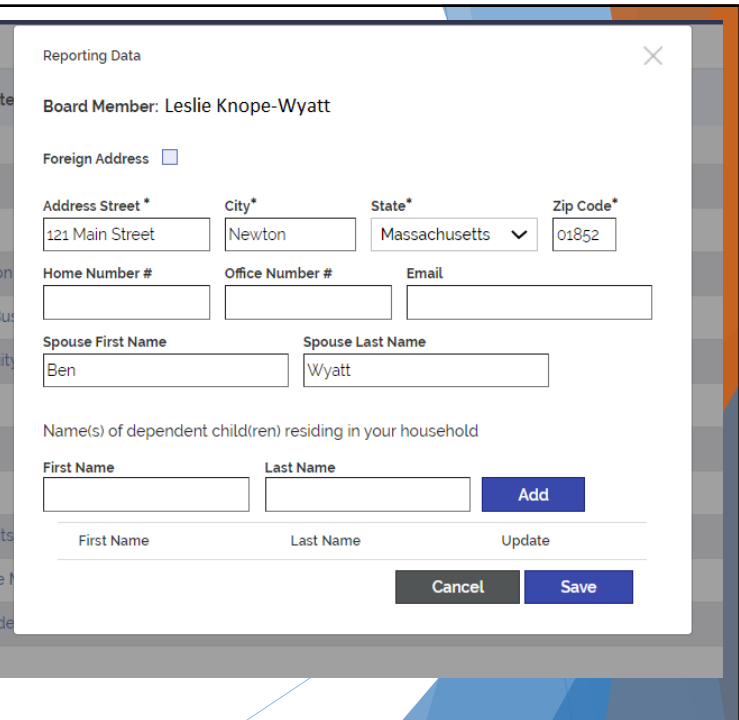

# Adding Selections

In many cases, you may need to provide one to many answers for a specific question, such as how many dependent children reside in your household

To accomplish this, populate the required text forms and push the "Add" button

Doing so will create a new row in the bottom table. You can add as many answer rows as you want for each section

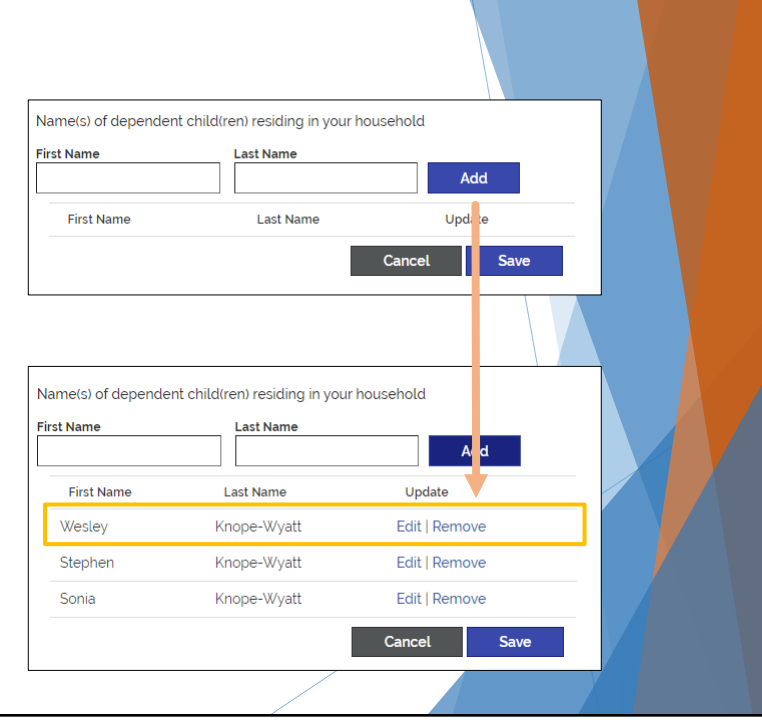

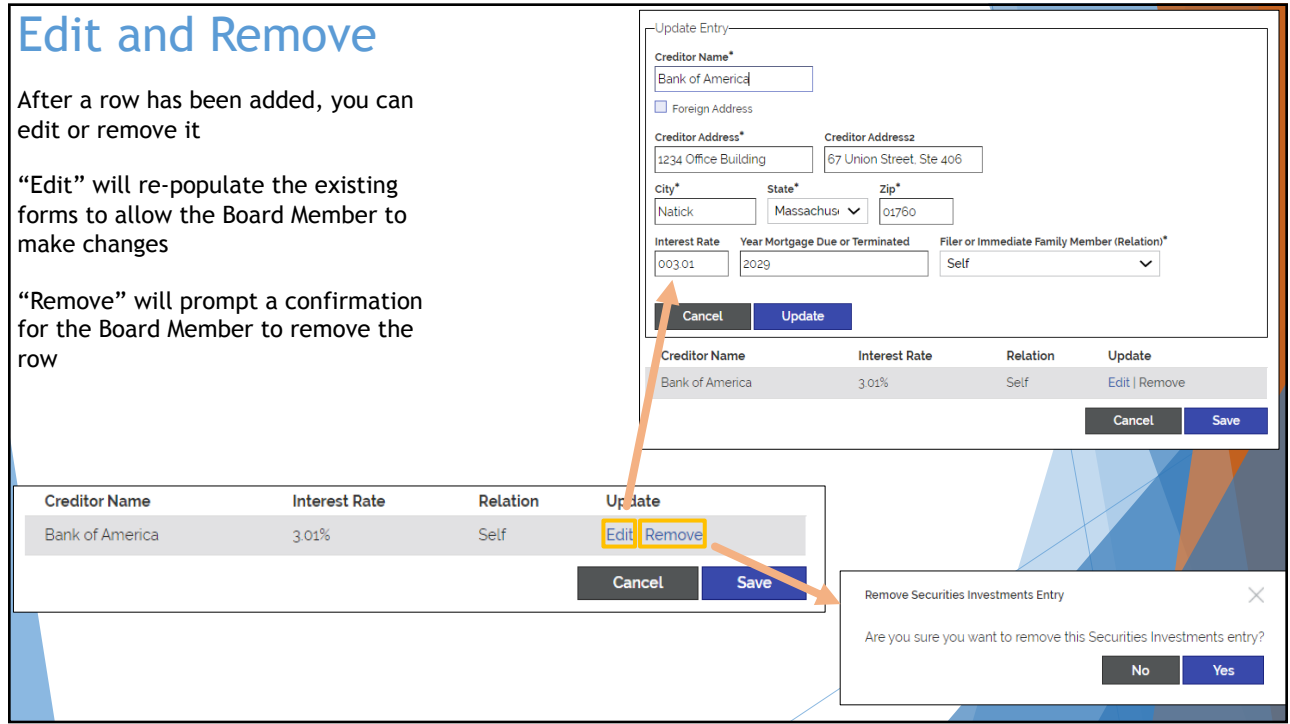

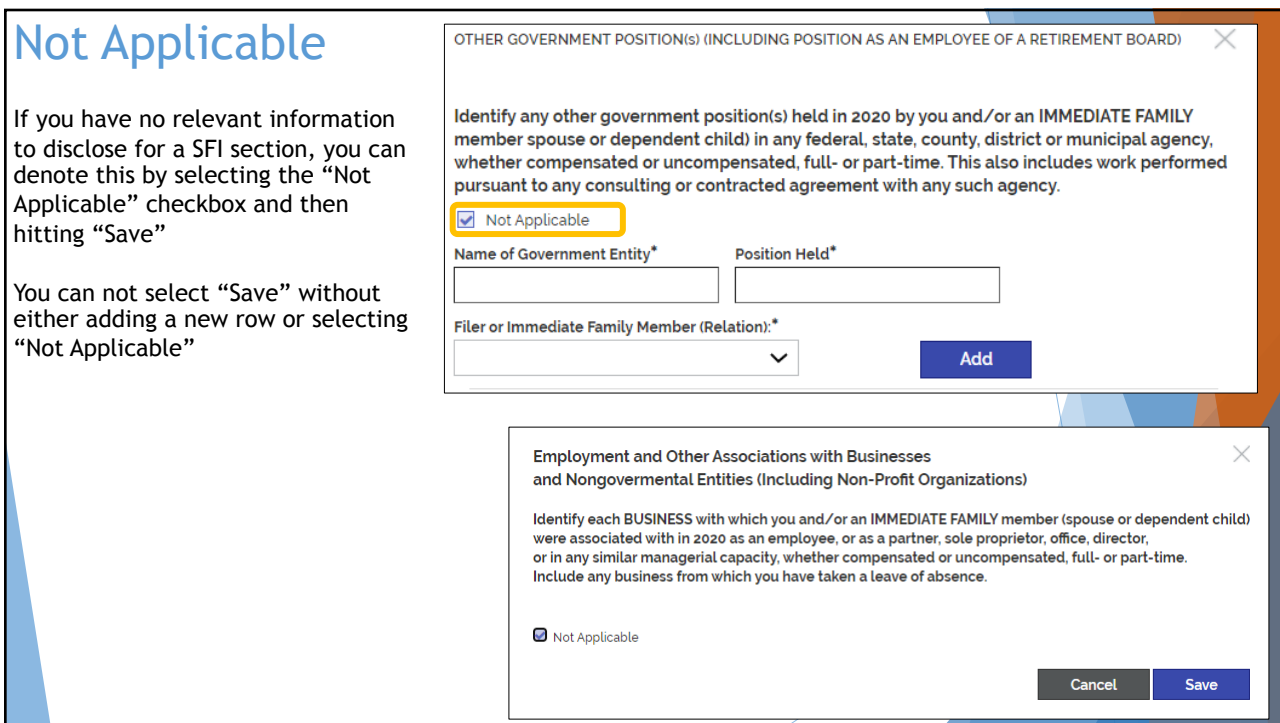

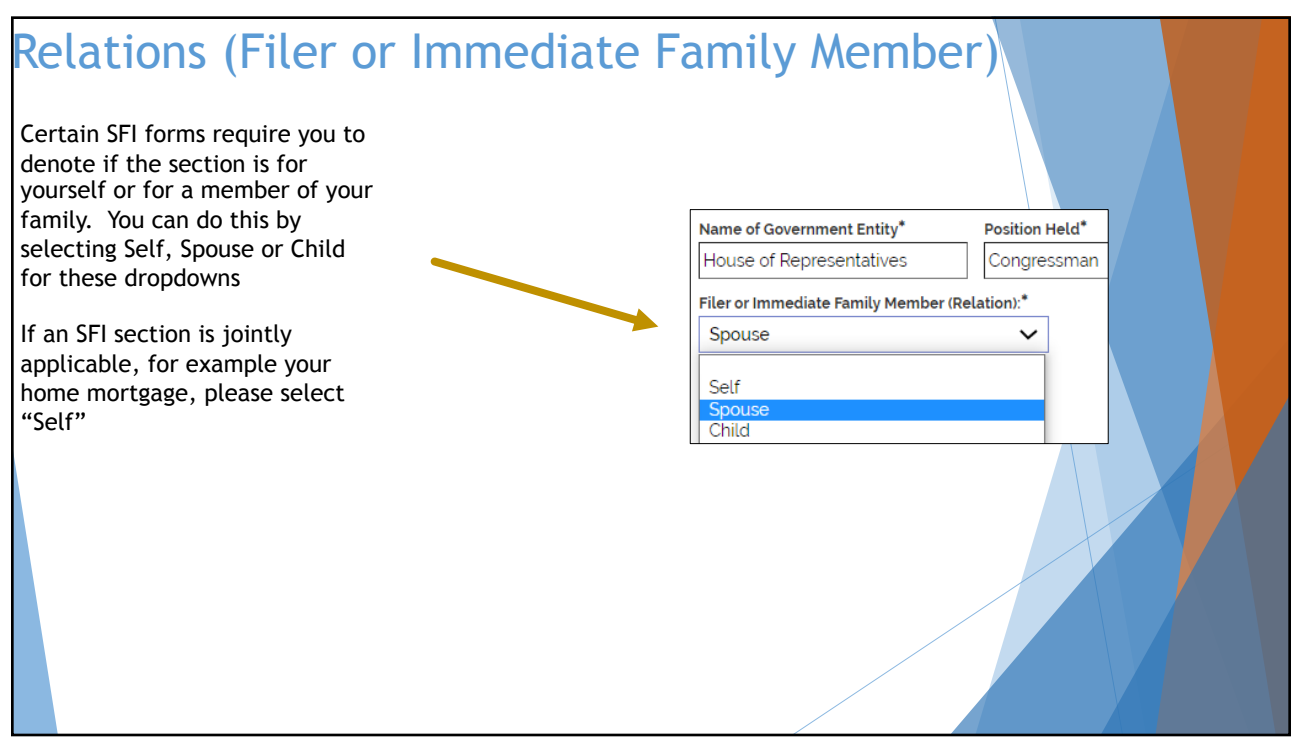

#### **Checklist** Completion

After each SFI section has had information added to it or has been denoted as "Not Applicable", the "Next" button will unlock

Until all pages have been completed, you can not progress

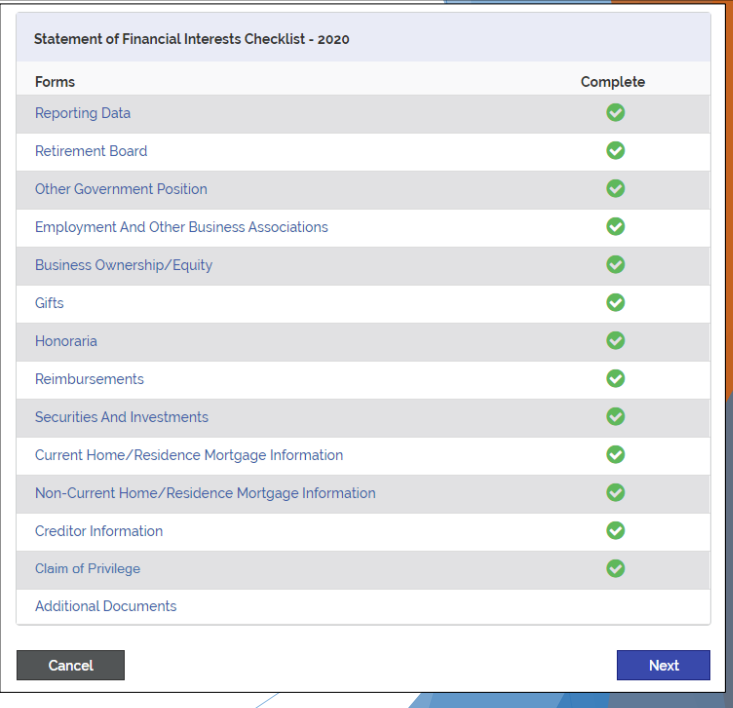

13

### Summary Review

After completing the checklist and progressing via the "Next" button, PROSPER will present to you a Summary Review page detailing everything you have entered in previously on one single page

If multiple entries were added to a single section, all of them will appear in full here

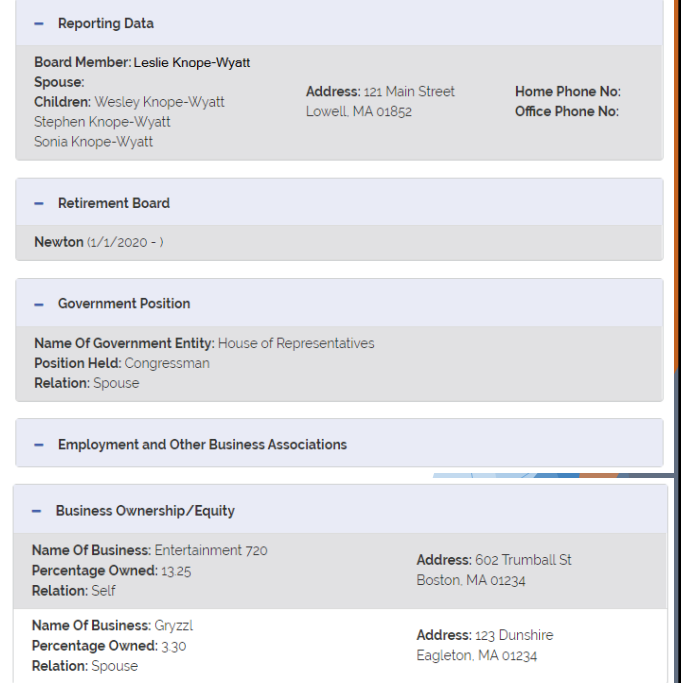

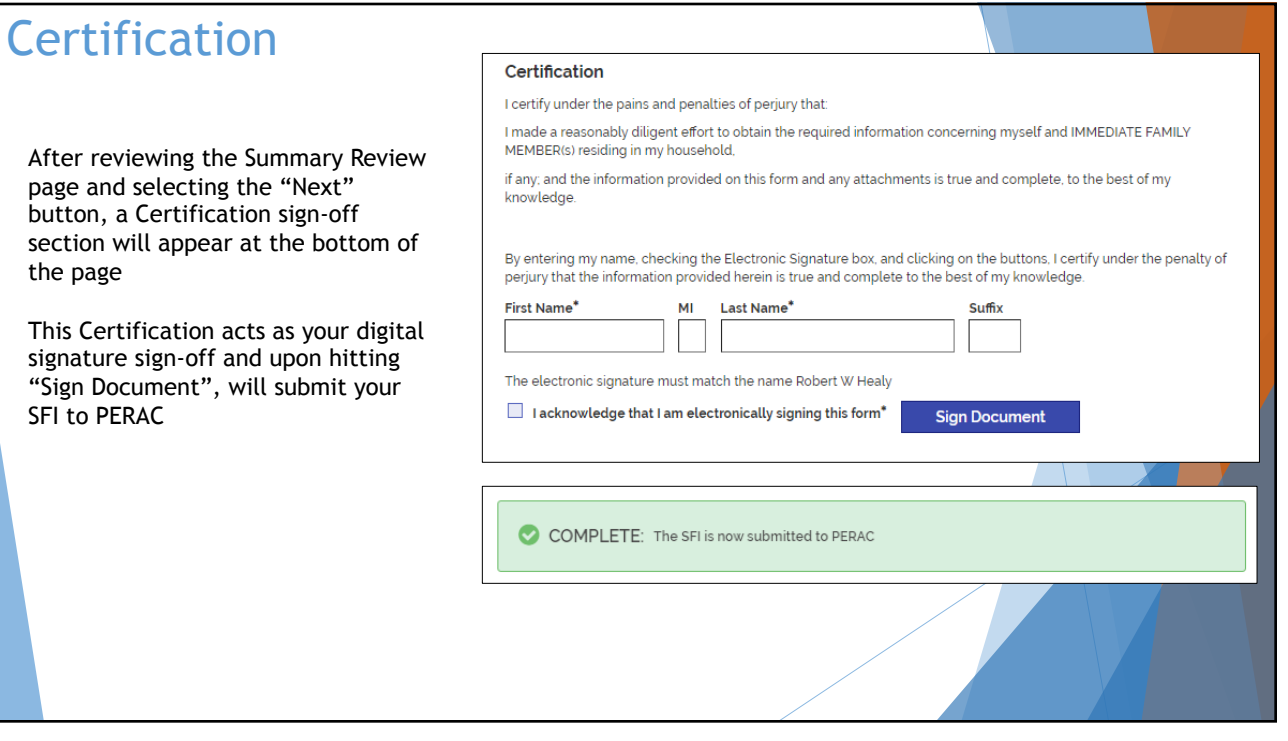

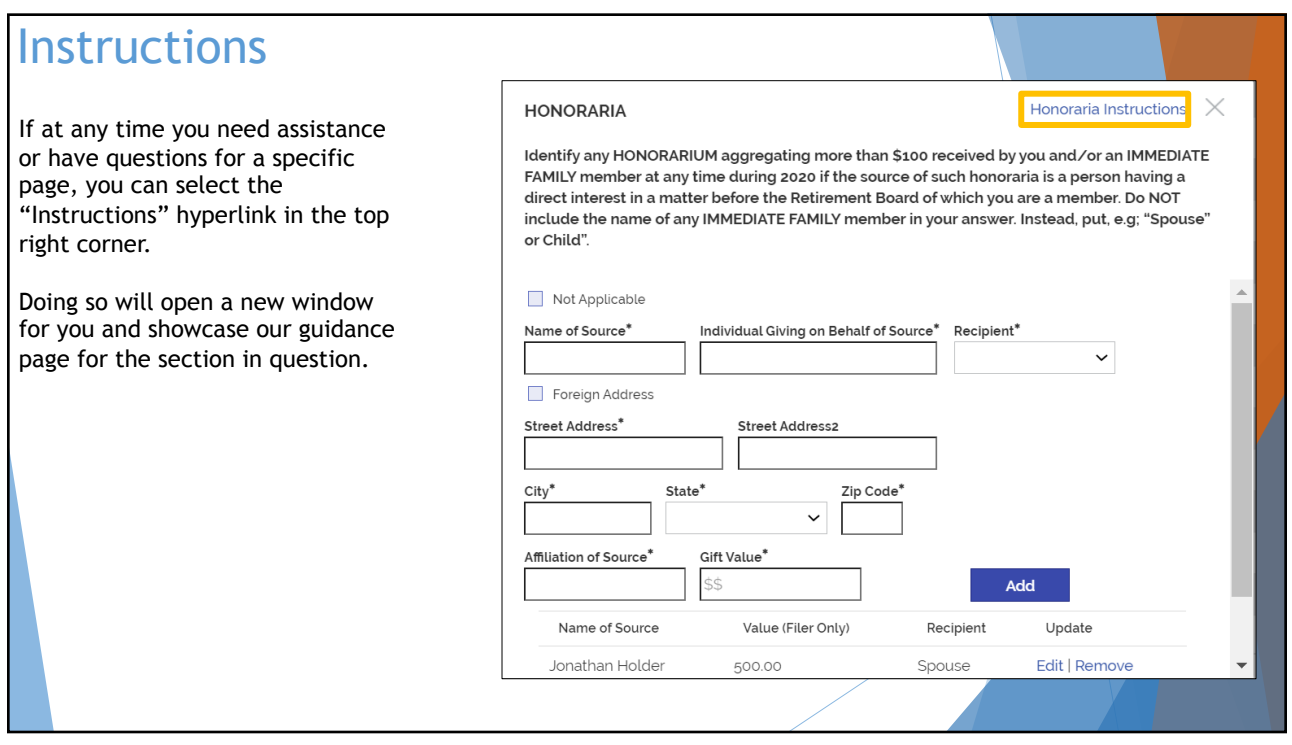

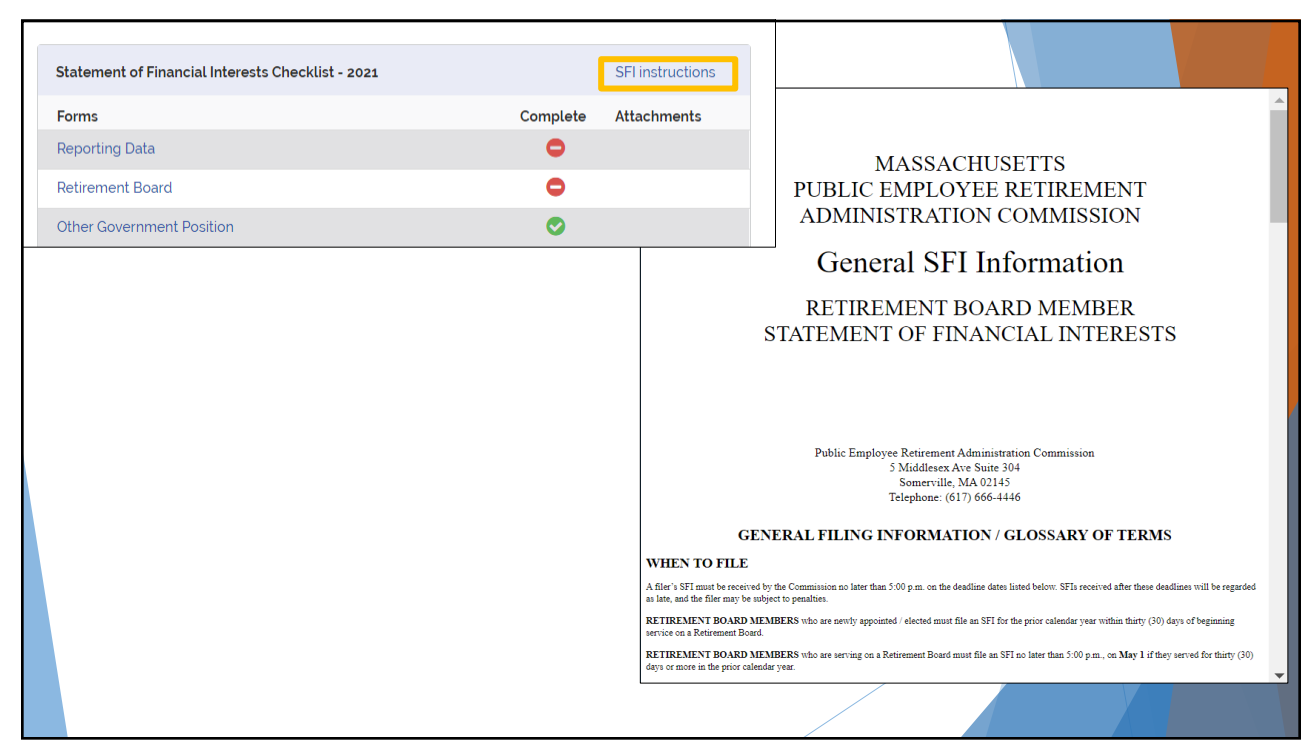

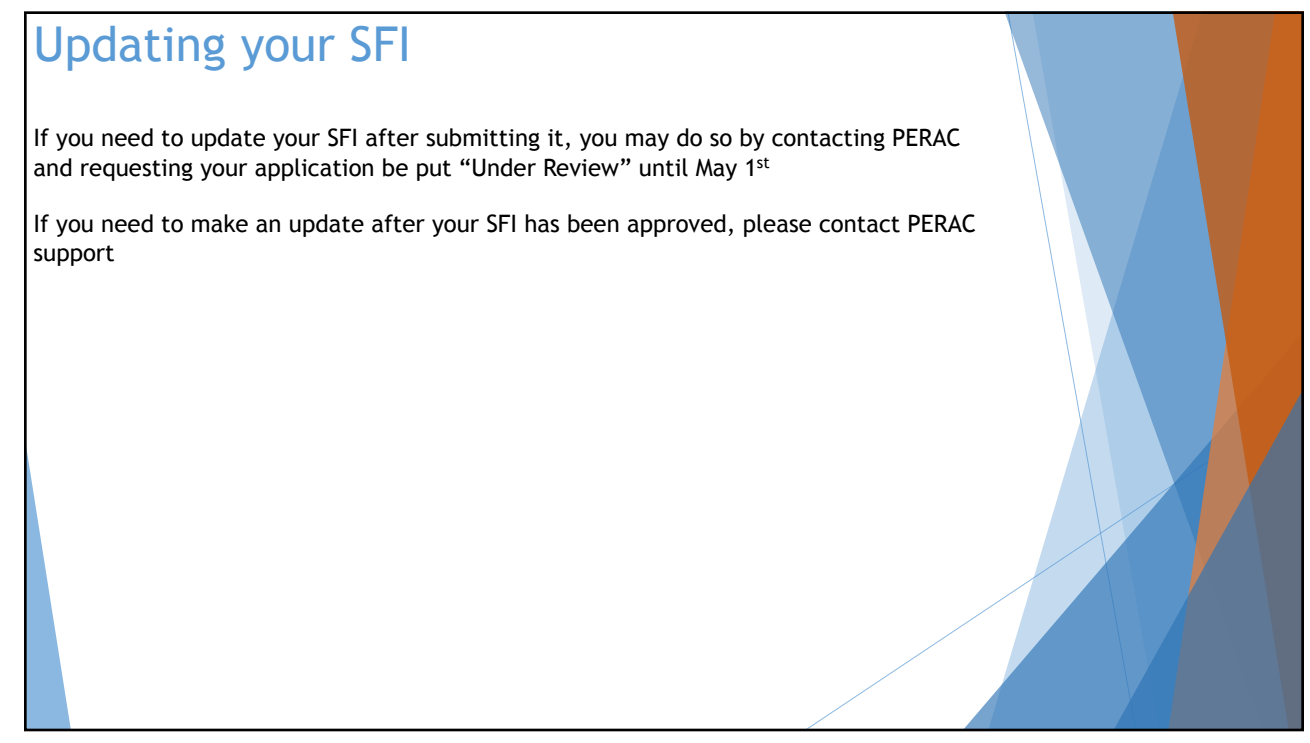

# **Help**

For questions related to filling out your SFI online please contact: Email: [per-dl-compliance](mailto:per-dl-compliance@massmail.state.ma.us)@massmail.state.ma.us Phone: (617) 666-4446 ex. 922

For Technical Assistance please contact: Email: [per-prosperhelp@](mailto:PER-ProsperHelp@per.state.ma.us)per.state.ma.us Phone: (617) 591-8983

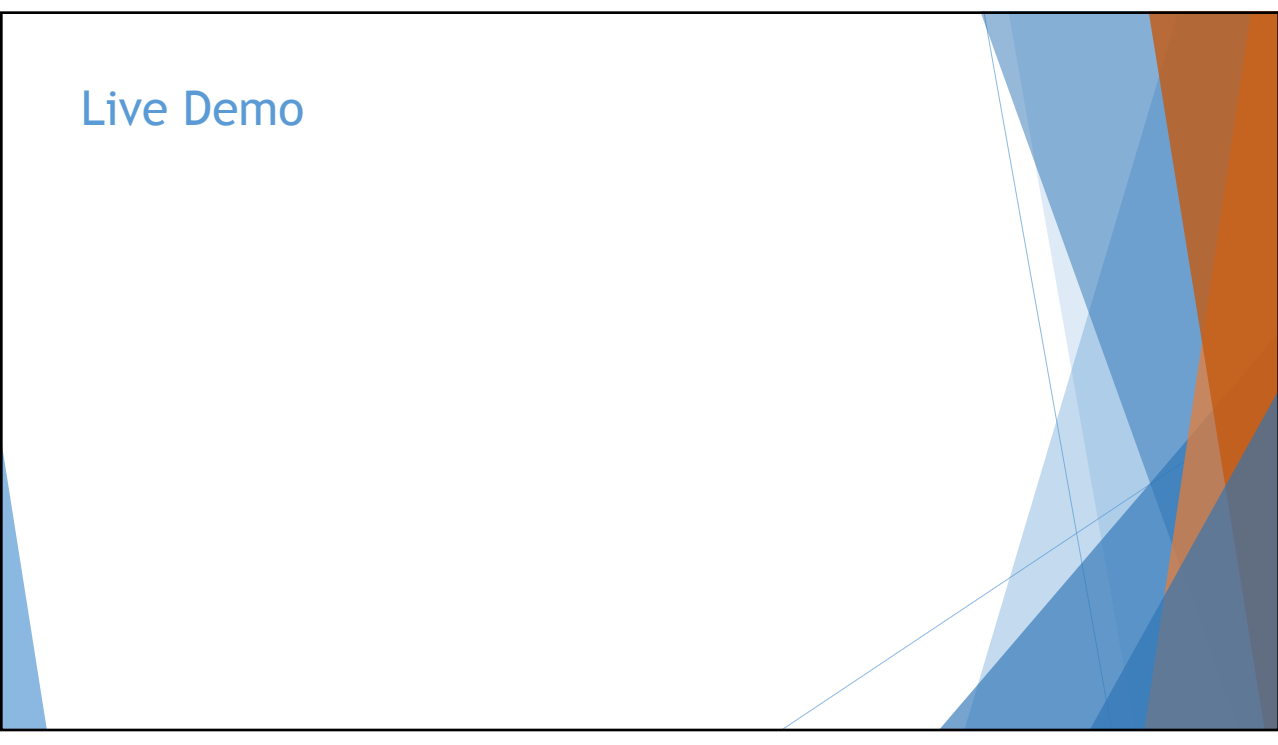

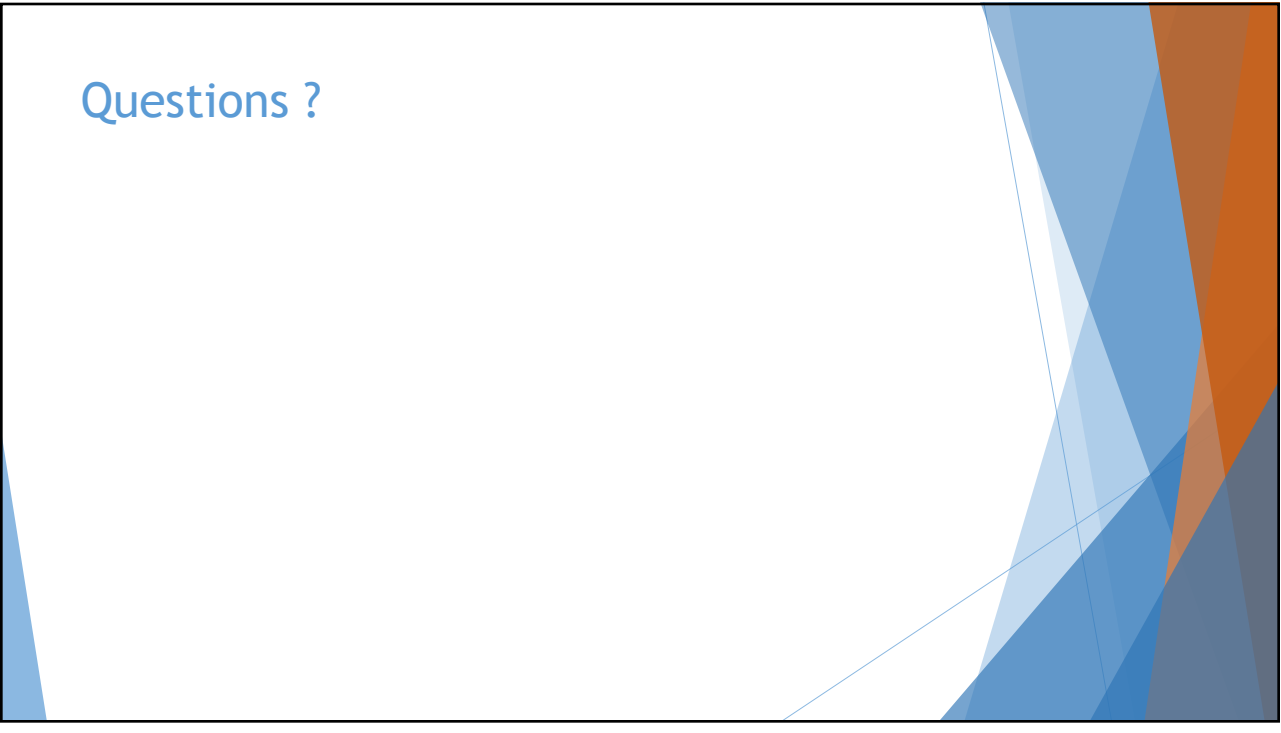

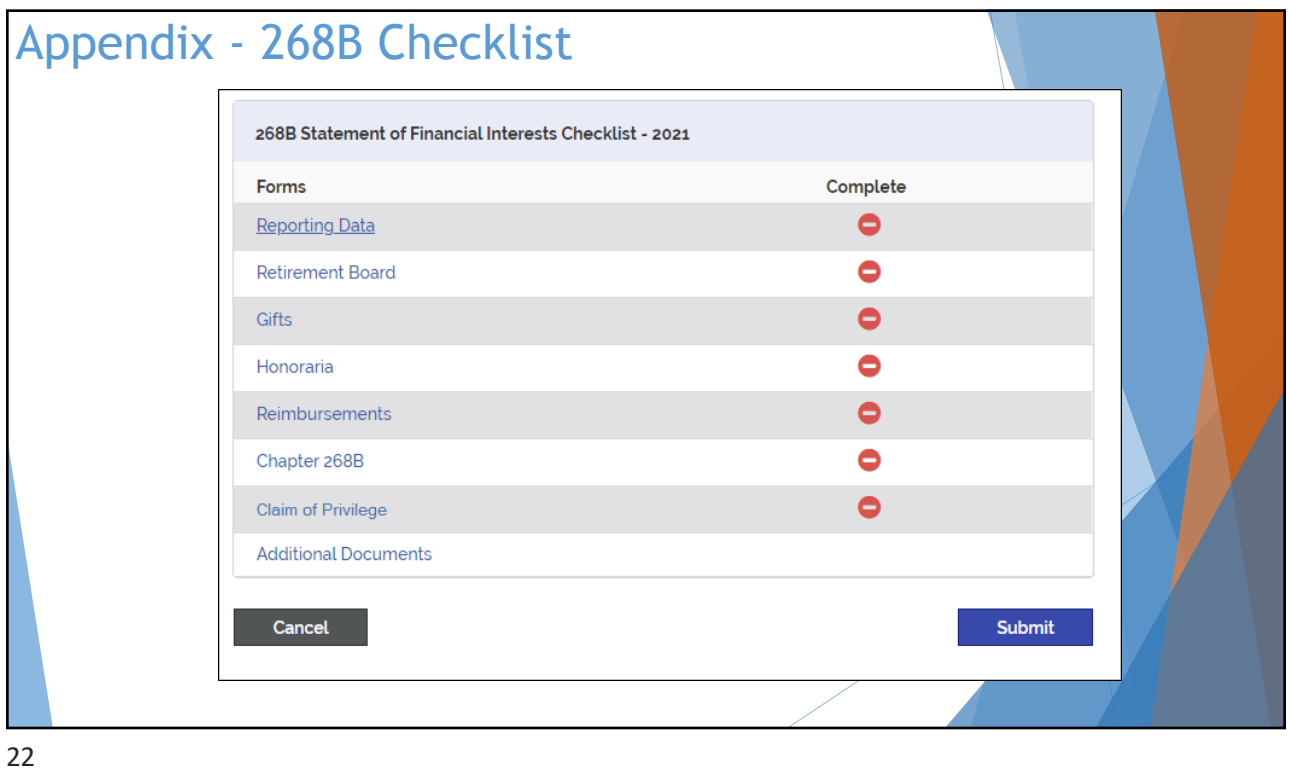

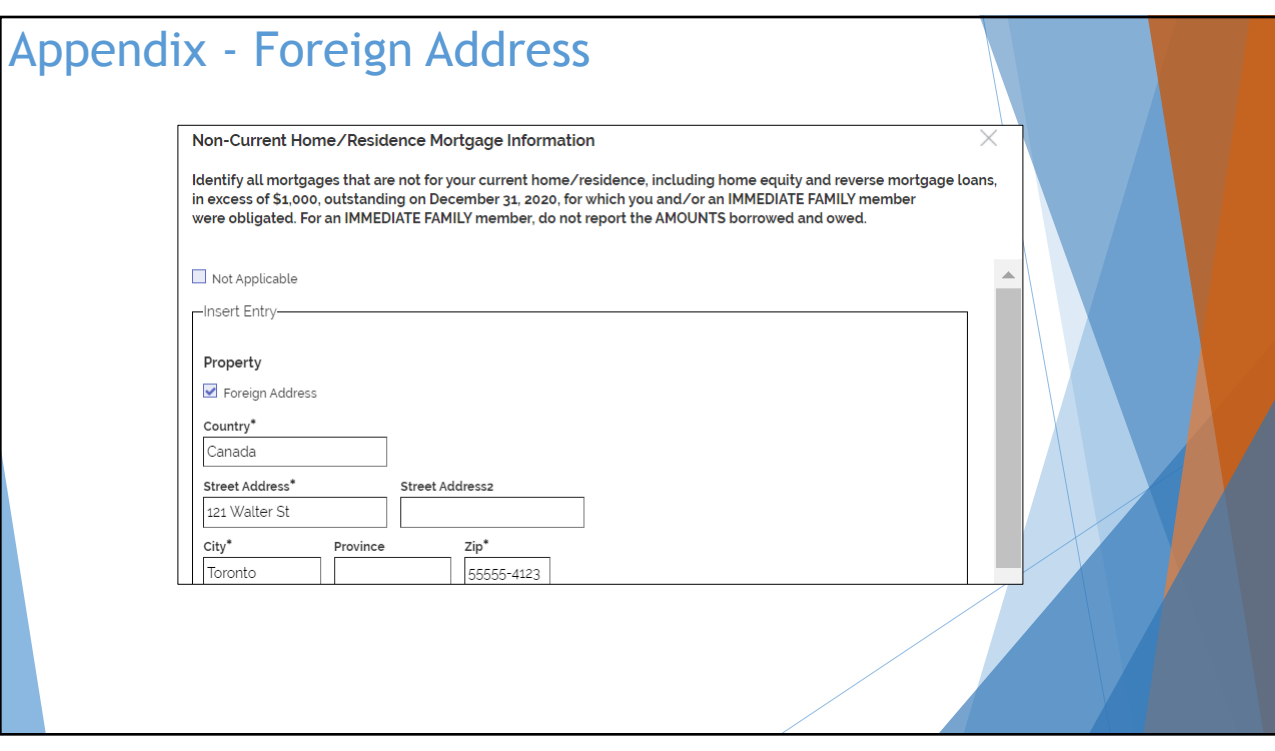

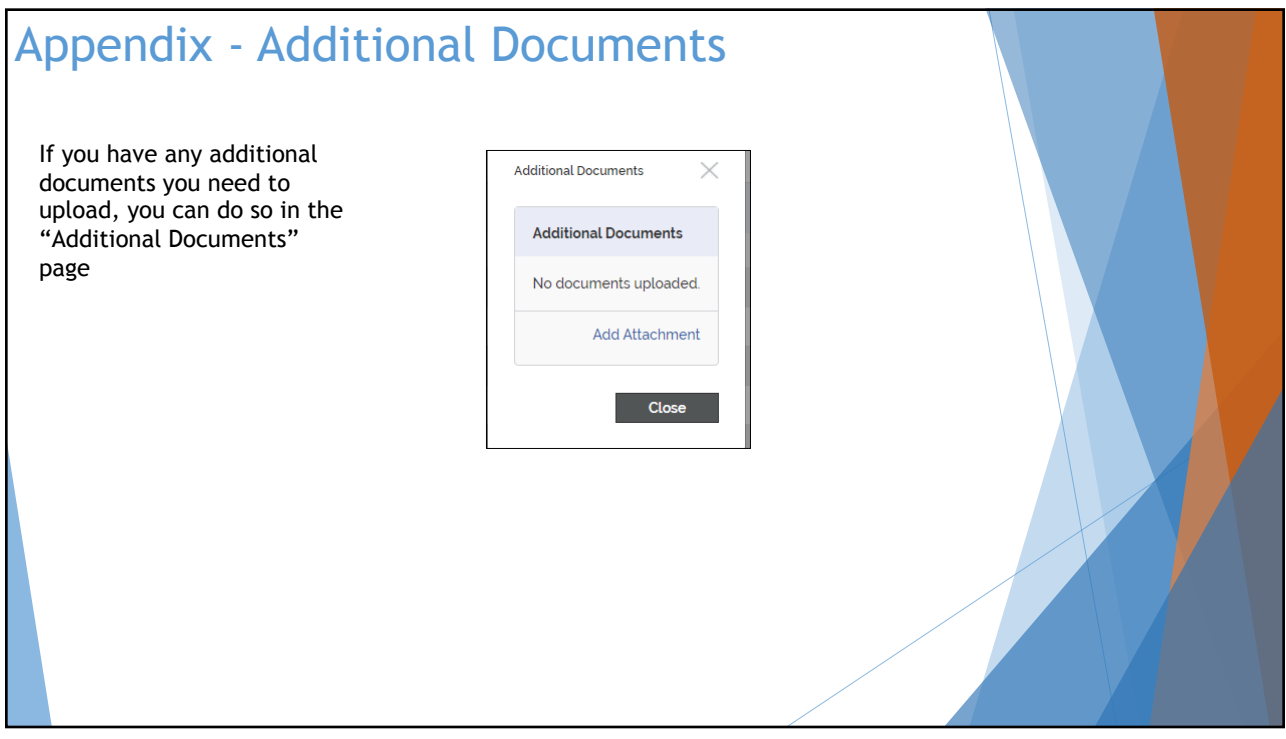